#### **МОСКВЫ И.И. КАЛИНОЙ**

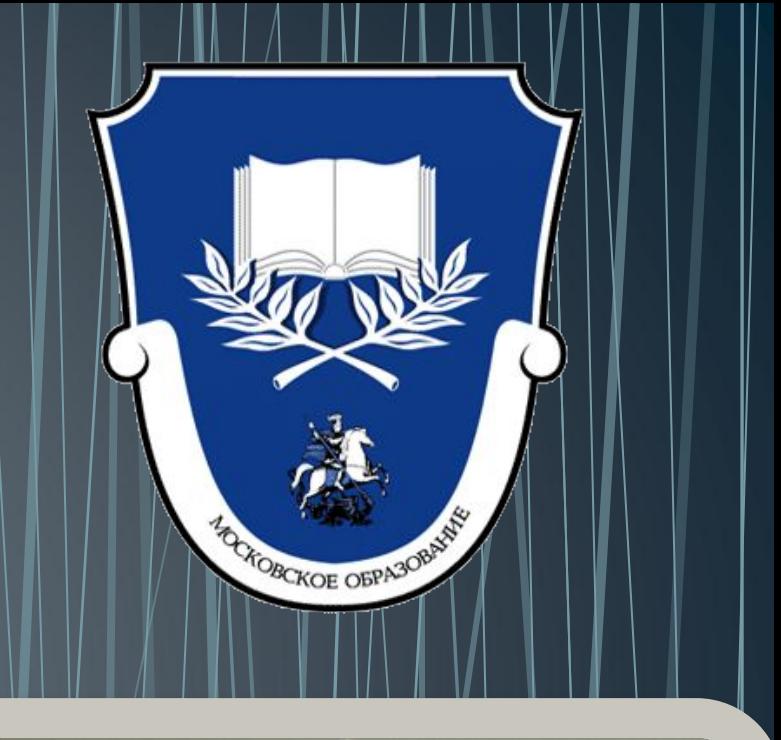

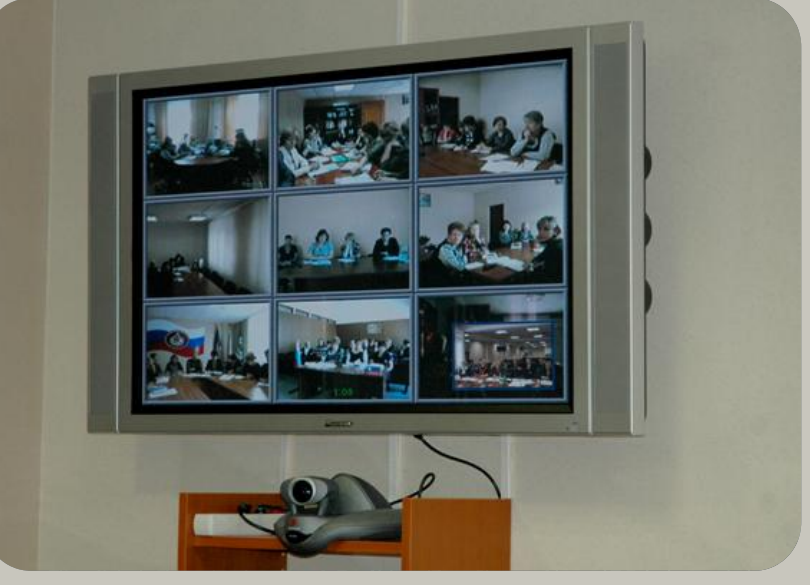

## НАЖАТИЕМ НА КНОПКУ «ПУСК» ОТКРОЙТЕ ГЛАВНОЕ МЕНЮ

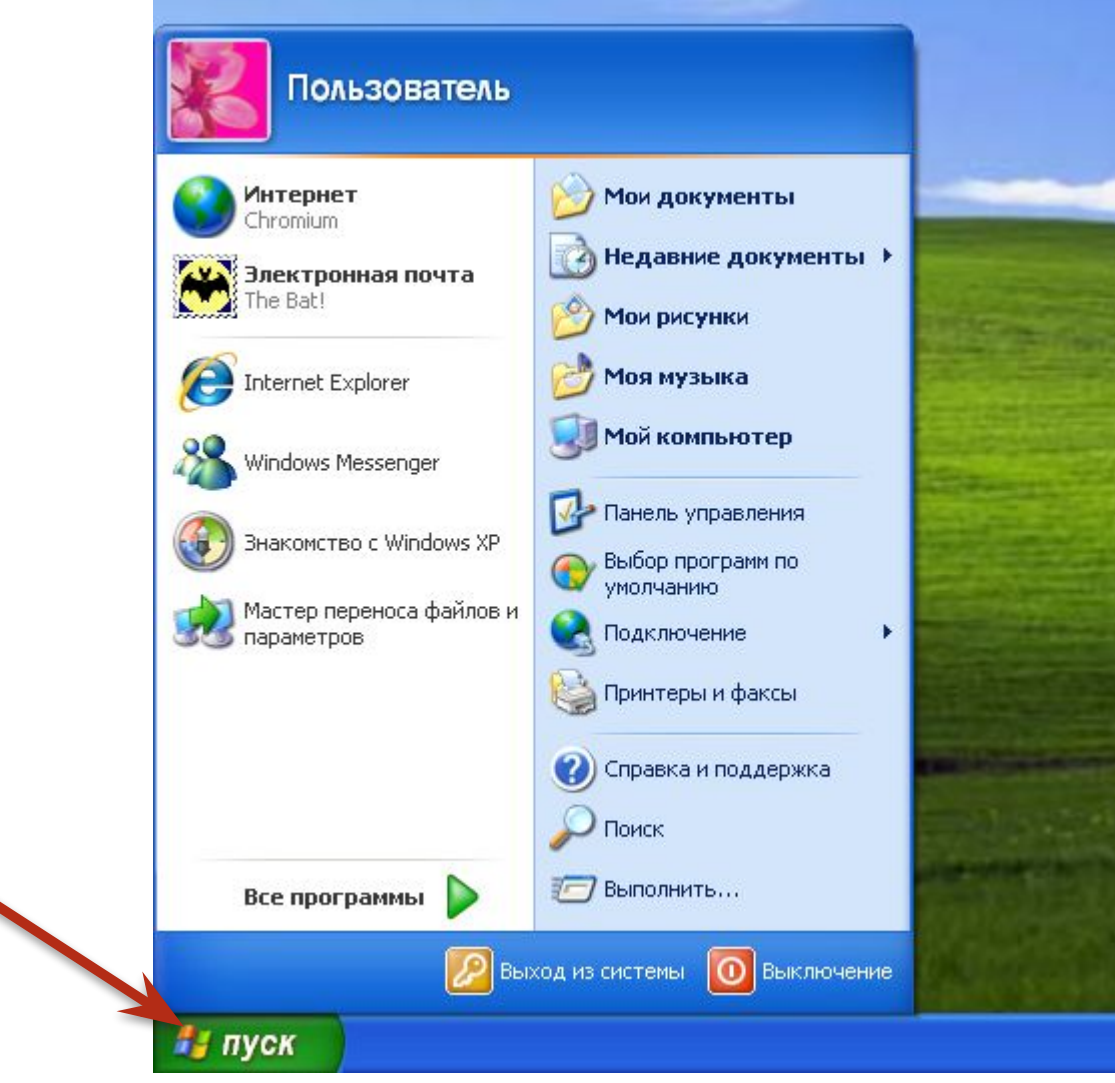

## В ОТКРЫВШЕМСЯ МЕНЮ ВЫБЕРИТЕ **TIPOFPAMMY «WINDOWS MEDIA PLAYER»** И ЗАПУСТИТЕ ЕЁ.

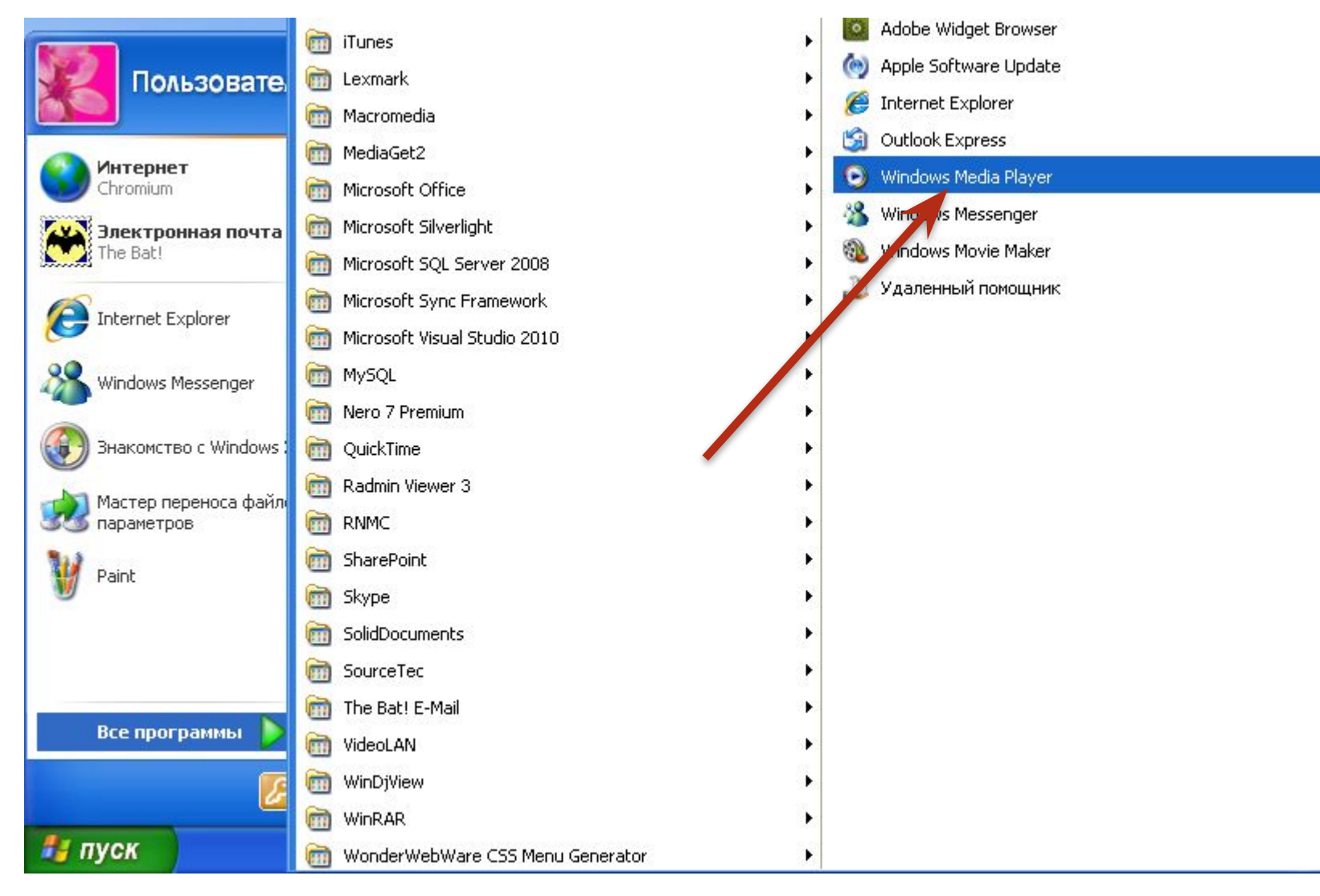

#### $\mathcal{L}$  in the village of  $\mathcal{L}$ ВПЕРВЫЕ, ПОЯВИТСЯ СЛЕДУЮЩЕЕ OKHO:

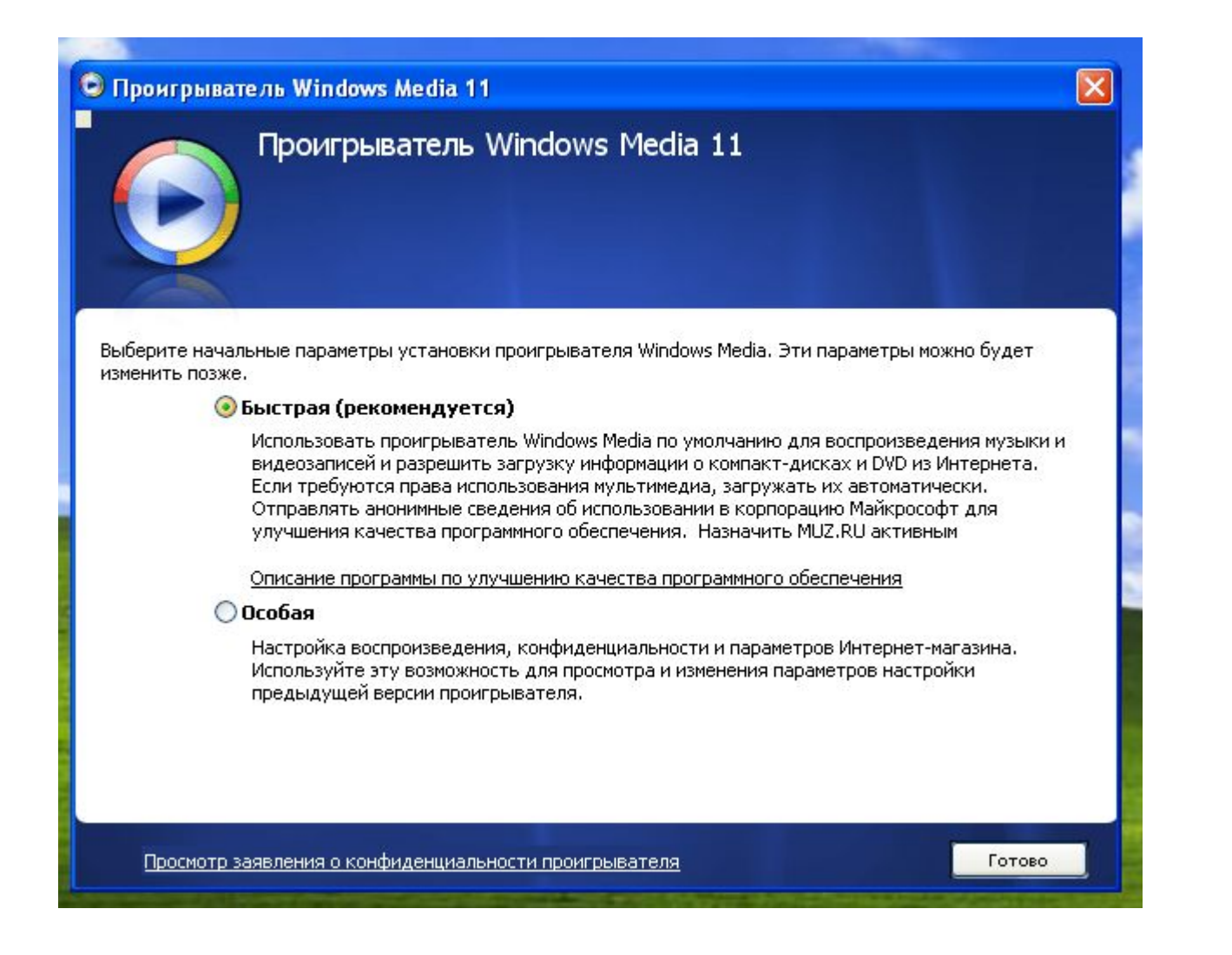

Если вы уже запускали данный проигрыватель нажмите здесь...

### ПОСТАВЬТЕ МЕТКУ НАПРОТИВ ПАРАМЕТРА «БЫСТРАЯ» И НАЖМИТЕ КНОПКУ «ГОТОВО»

• Проигрыватель Windows Media 11  $\vert\mathsf{x}\vert$ Проигрыватель Windows Media 11 Выберите начальные параметры установки проигрывателя Windows Media. Эти параметры можно будет изменить позже. • Быстрая (рекомендуется) Использовать проигрыватель Windows Media по умолчанию для воспроизведения музыки и видеозаписей и разрешить загрузку информации о компакт-дисках и DVD из Интернета. Если требуются права использования мультимедиа, загружать их автоматически. Отправлять анонимные сведения об использовании в корпорацию Майкрософт для улучшения качества программного обеспечения. Назначить MUZ.RU активным Описание программы по улучшению качества программного обеспечения ○ Особая Настройка воспроизведения, конфиденциальности и параметров Интернет-магазина. Используйте эту возможность для просмотра и изменения параметров настройки

Готово

<u>Просмотр заявления о конфиденциальности проигрывателя</u>

предыдущей версии проигрывателя.

#### В ПОЯВИВШЕМСЯ ОКНЕ ПРОИГРЫВАТЕЛЯ ЩЕЛКНИТЕ ПРАВОЙ КНОПКОЙ МЫШИ НА ЗАГОЛОВОК ОКНА

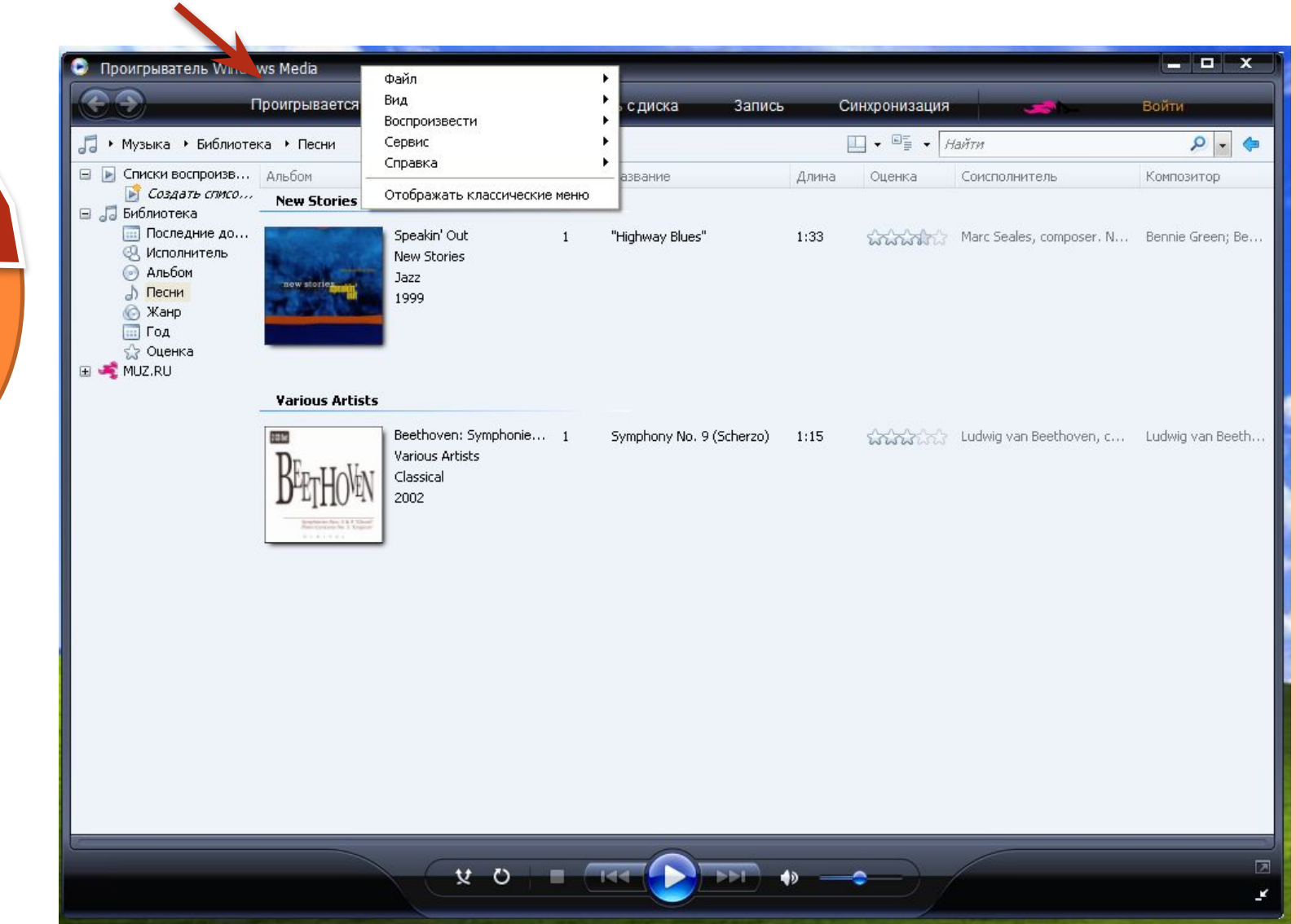

## В ПОЯВИВШЕМСЯ МЕНЮ ВЫБЕРИТЕ ПОДМЕНЮ ФАЙЛ И ДАЛЕЕ «ОТКРЫТЬ URL-АДРЕС...»

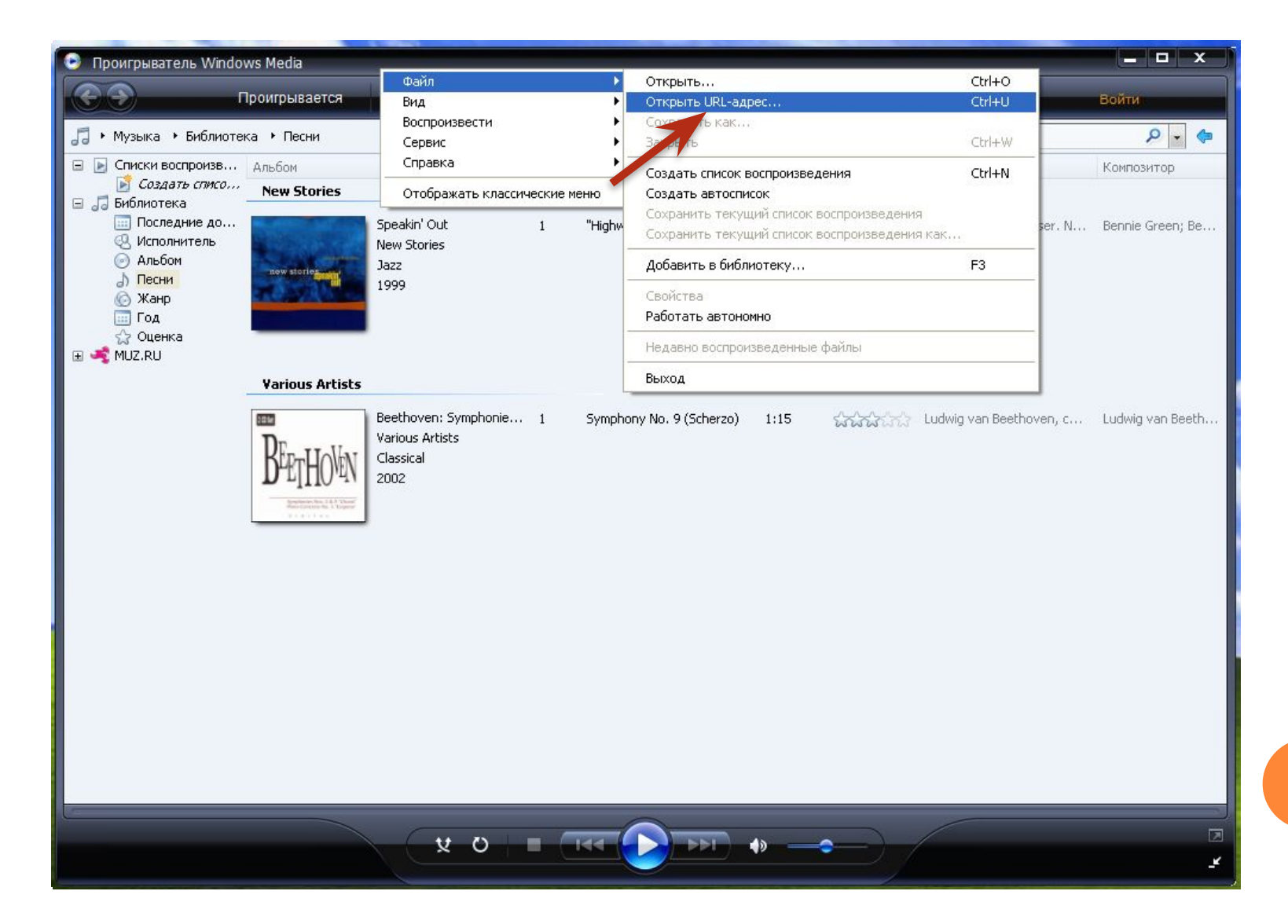

# URL-АДРЕС ВИДЕОСЕЛЕКТОРНОГО СОВЕЩАНИЯ: mms://10.128.1.67:8080

# И НАЖМИТЕ КНОПКУ «ОК».

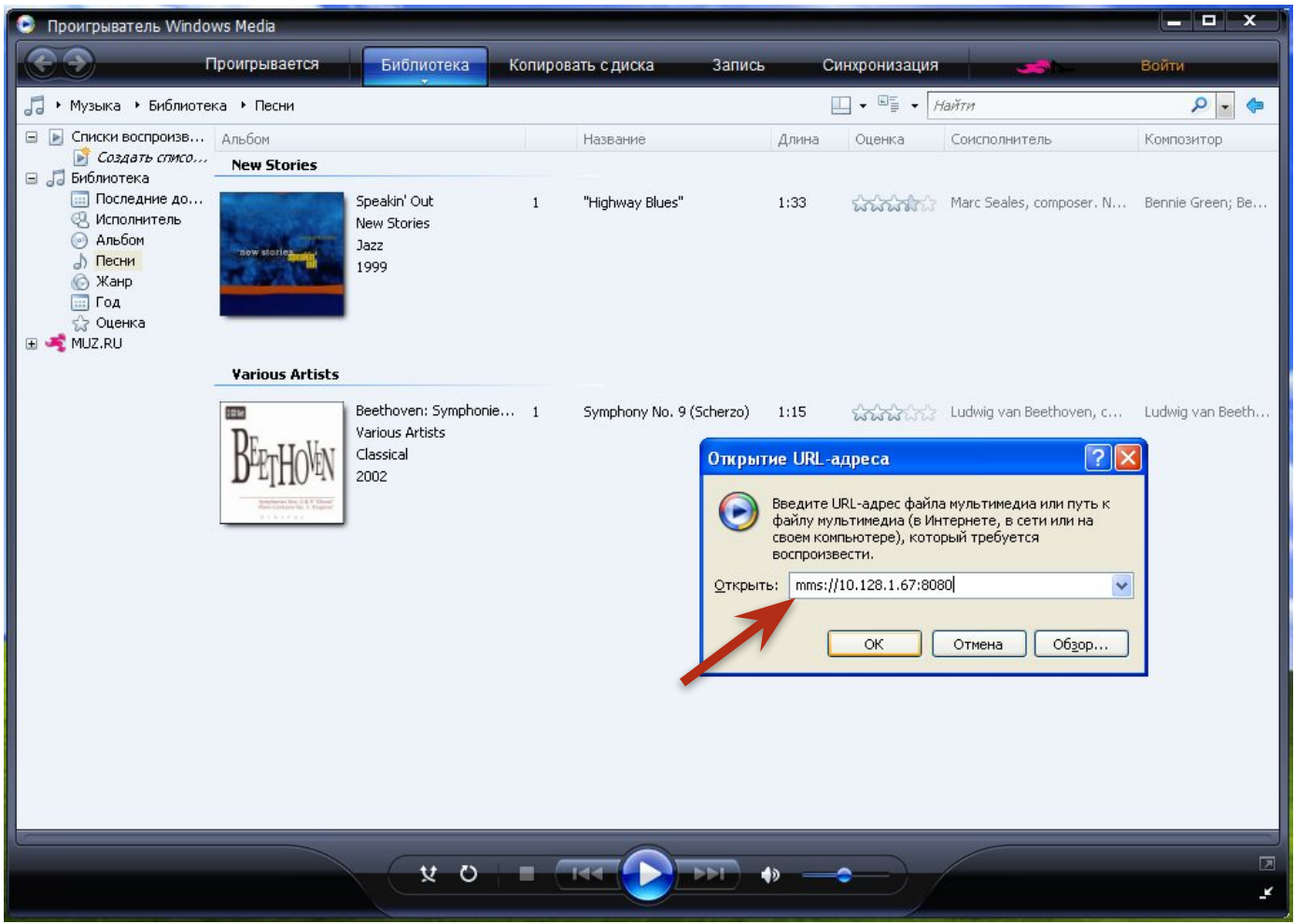

# **ПРИЯТНОГО ПРОСМОТРА!!!**

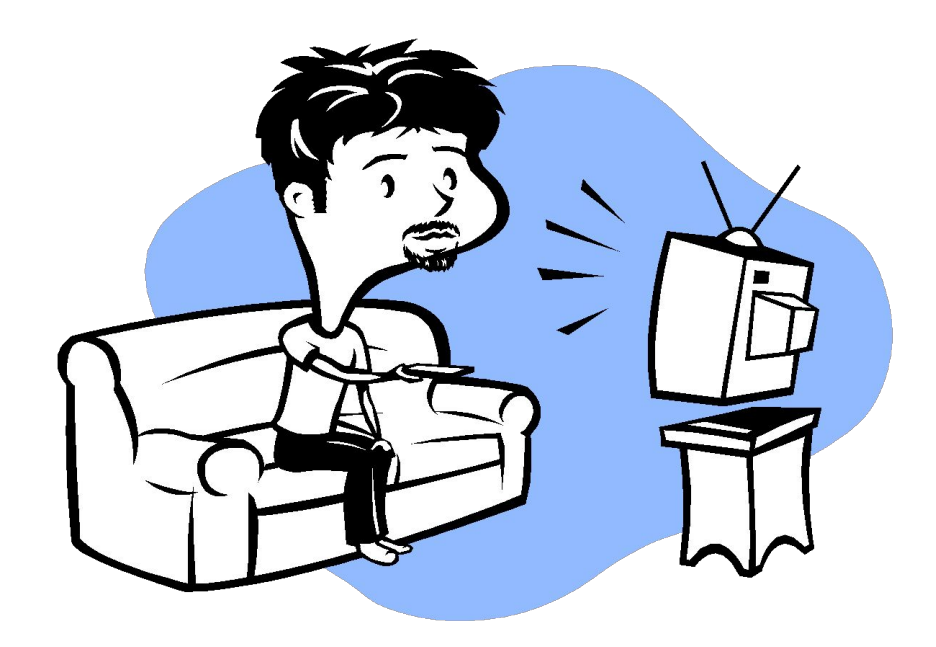

ГБОУ Центр ресурсного обеспечения образовательных учреждений, 2012